# **CITY OF BELMONT Planning and Building Applications Online Lodgement Guide**

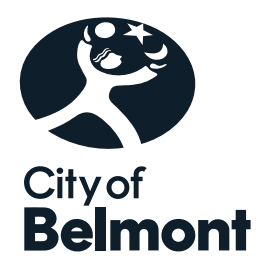

## **Contents**

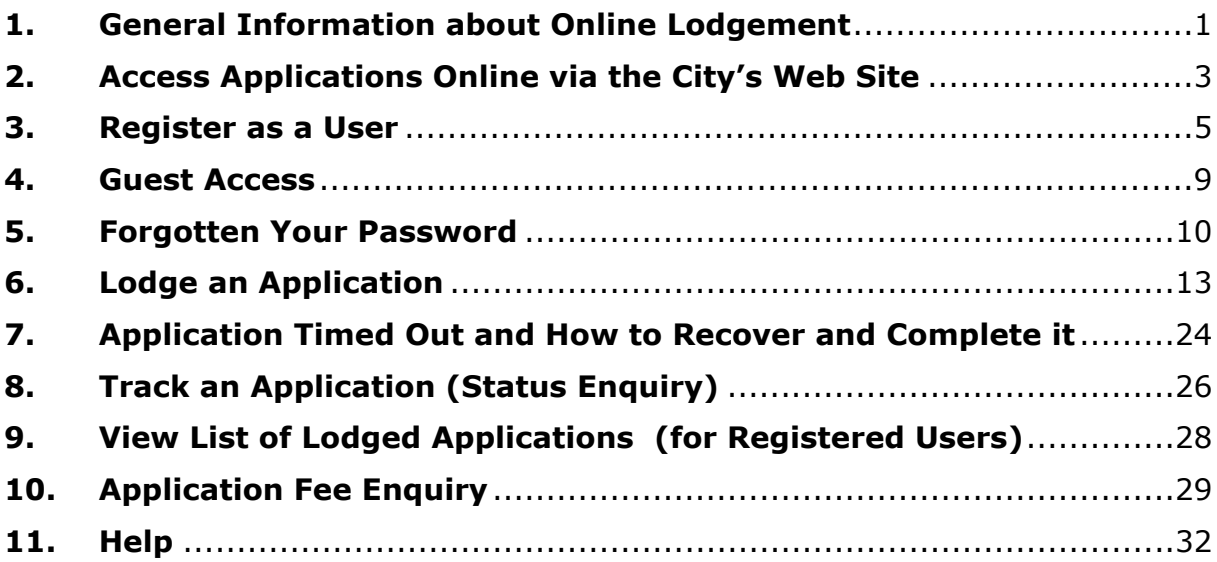

### <span id="page-1-0"></span>**1. General Information about Online Lodgement**

Planning and Building applications can be lodged online through the City's website. Please familiarise yourself with the below information prior to lodging an application.

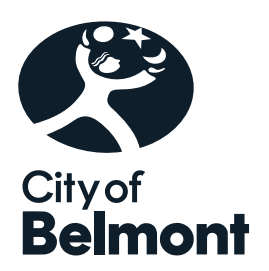

### **Required Planning and Building Application Information**: Prior to

lodgement of an application online, applicants should ensure that they have downloaded the latest application forms, checklists and fee information from the City's website [\(Information, fees and forms | City of Belmont\)](https://www.belmont.wa.gov.au/build/planning/information,-fees-and-forms). This will help to ensure that all required information is provided upon lodgement.

**User Registration**: Applicants can register with the City to create a user account. Registering as a user allows you to view of list of applications that you have lodged, check fees before lodgement and view incomplete/unlodged applications. Your user details will also be populated when lodging an application.

Please note registration requests are processed Monday to Friday (excluding public holidays) from 8:30am to 4:45pm.

**Guest Access**: Guest access is also available to applicants that do not wish to register as a user.

**Application Fees**: Application fees must be paid on lodgement by credit card. Please note the Credit Card Merchant Service Fee will only be charged for credit card transactions of \$100,000 or above.

**Building and Construction Industry Training Fund (BCITF) Levy for Building Applications**: The BCITF Levy applies to all residential, commercial and civil engineering projects undertaken in Western Australia where the total value of construction is estimated to be more than \$20,000.

To avoid payment double-ups, the BCITF Levy should be paid directly via the BCITF Portal:

[https://portal.bcitf.org/specialpages/logon](https://portal.bcitf.org/specialpages/logon-page.aspx?returnurl=/specialpages/user/mydashaccount.aspx)[page.aspx?returnurl=/specialpages/user/mydashaccount.aspx](https://portal.bcitf.org/specialpages/logon-page.aspx?returnurl=/specialpages/user/mydashaccount.aspx)

A copy of the payment receipt should then be uploaded when submitting your building application.

**Invalid Applications**: The following applications will not be accepted at this point in time and will need to be lodged in person, by post or email:

• Development applications to be determined by a Development Assessment Panel (DAP). Applicants should discuss the lodgement of a DAP Application with a Planning Officer. Should development applications with an estimated cost of development between \$2 million or more and less than \$10 million be lodged using this system it will be assumed that the applicant is nominating the City of Belmont to determine the application. For further information on DAPs please refer to the City's website: [belmont.wa.gov.au](http://belmont.wa.gov.au/)

• Extractive Industry development (planning) applications.

**Accepted File Types**: Applications plans must be submitted in PDF, be to scale and should not include any security/password protection. PDFs should be optimised for minimum file size (the larger the file size the longer it may take to upload your files).

For supporting documents, the City can also accept:

Extension File Name Use DOC / DOCX Word Document This file type should only be used for supporting documents (traffic reports, justification etc). Application plans should not be lodged in this format.

**Files Sizes**: The maximum size of all uploaded attachments should not exceed 100MB. If the total file size of all attachments exceeds 100MB, please contact the City's Building or Planning Departments or to arrange an alternative option prior to lodgement of the application.

**File Naming Convention**: Please ensure that file names are clear and include reference of the property address of the proposed development. For example:

- 215 Wright St Site Plan
- 215 Wright St Elevations

This will assist the City with the storage of your documents in its document management system.

**Time Out**: The online system will time out, after 20 minutes of non-activity. For registered users, any application commenced but not lodged will be saved and can be edited once the user has logged back into the system. Refer to Part 7 for further information.

#### <span id="page-4-0"></span>**2. Access Applications Online via the City's Web Site**

2.1 Go to the City of Belmont web site: [belmont.wa.gov.au](http://belmont.wa.gov.au/)[.](http://www.belmont.wa.gov.au.2.2/)

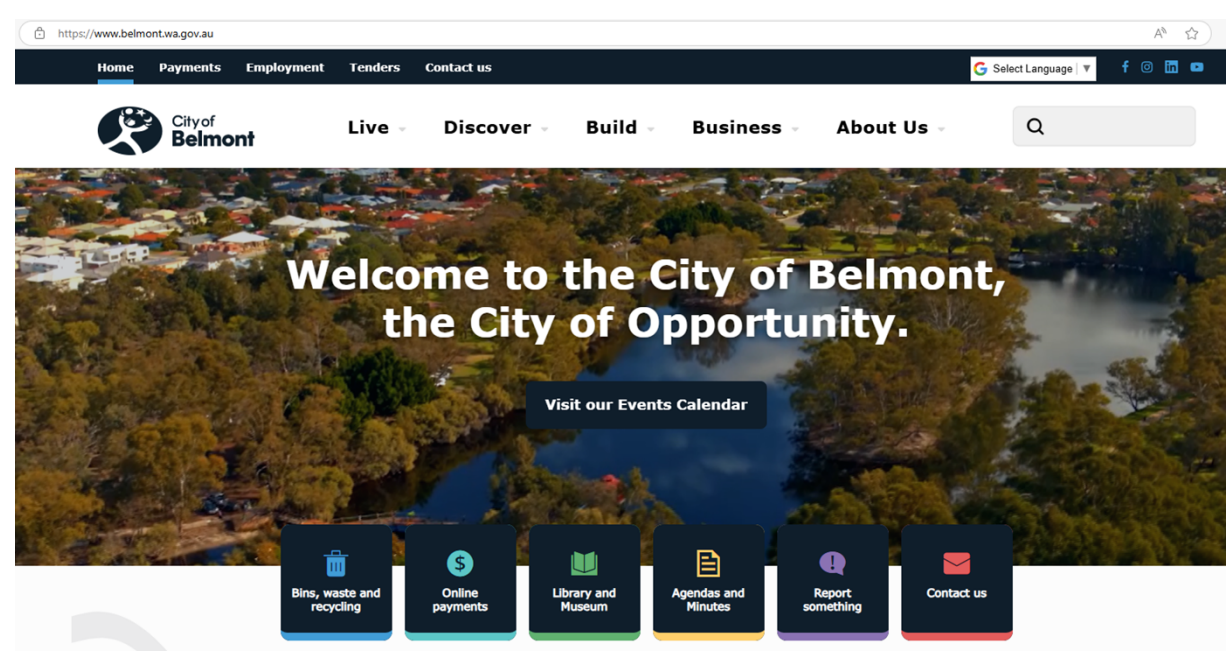

[2.2](http://www.belmont.wa.gov.au.2.2/) Go to the **Build Menu** – **Click Lodge and track an application**

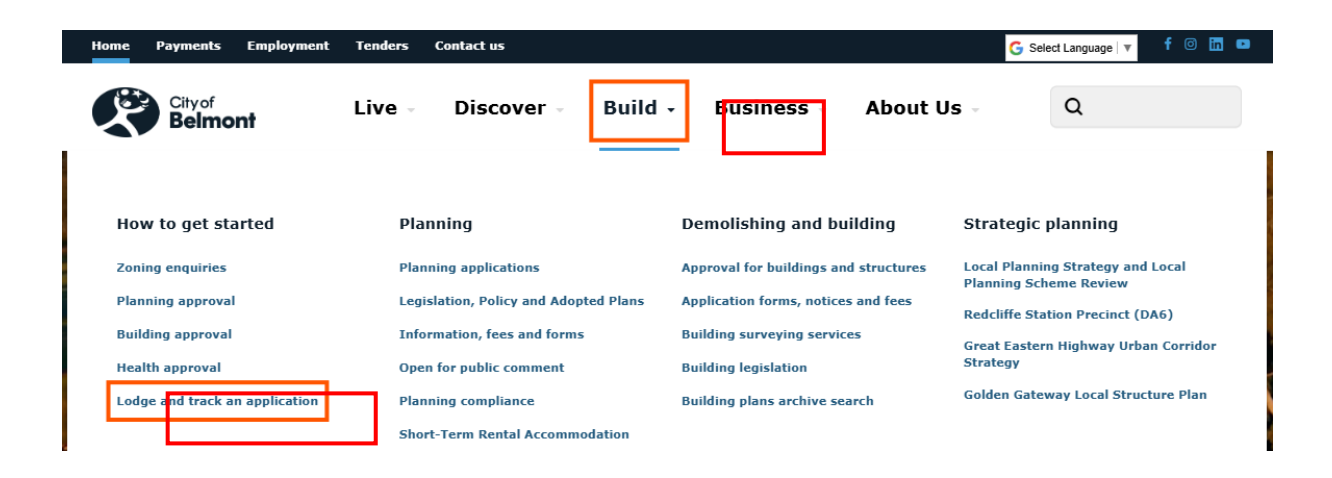

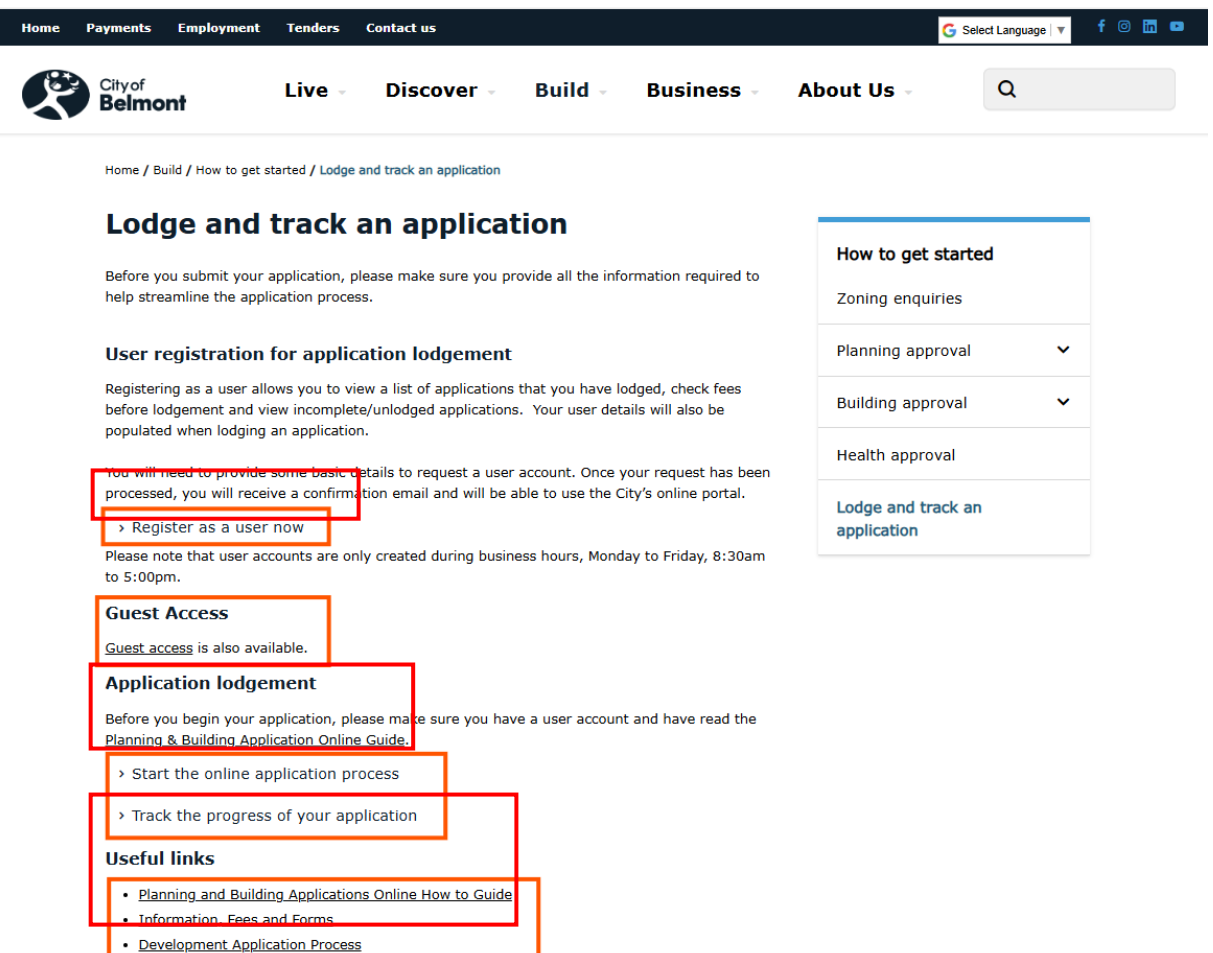

Building Approvals

#### <span id="page-6-0"></span>**3. Register as a User**

Applicants can register with the City to create a user account. Registering as a user allows you to view of list of applications that you have lodged, check fees before lodgement and view incomplete/unlodged applications. Your user details will also be populated when lodging an application. *Note: guest access is also available.*

Please note registration requests are processed Monday to Friday (excluding public holidays) from 8:30am to 4:45pm.

Guest access is also available to applicants that do not wish to register as a user.

3.1. To register click on **Register as a user now**.

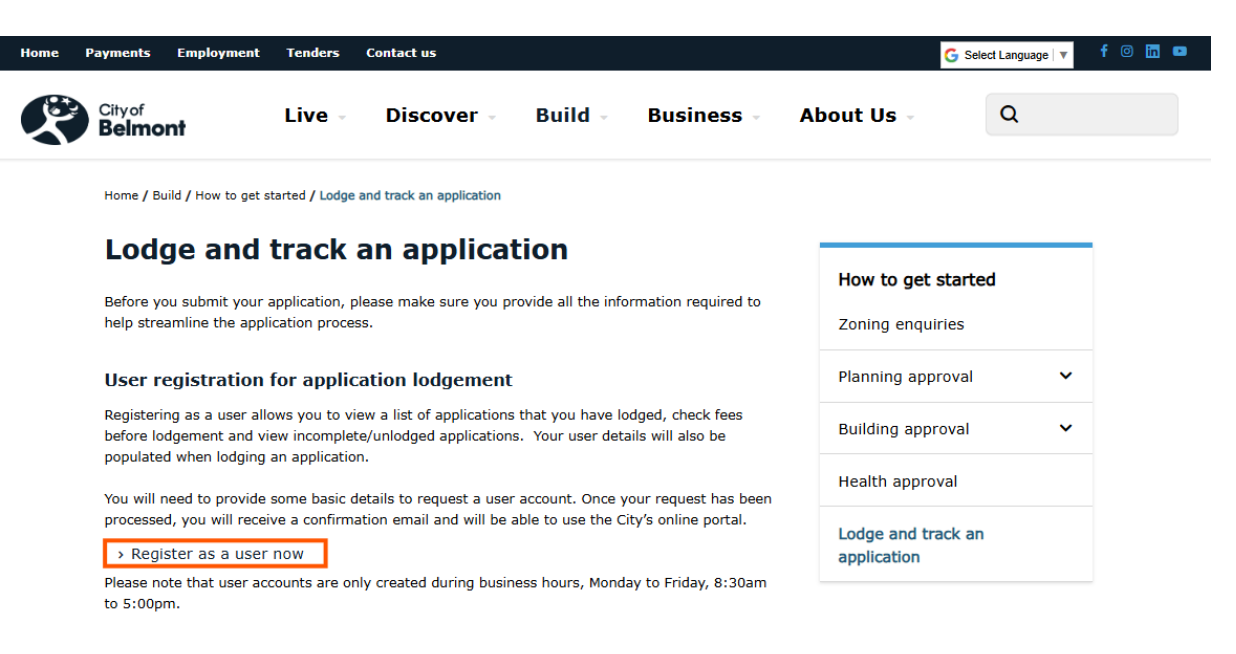

3.2 As a new user, please complete the application form and click **Next**. *Note: Fields ending with an asterisk (\*) are mandatory.*

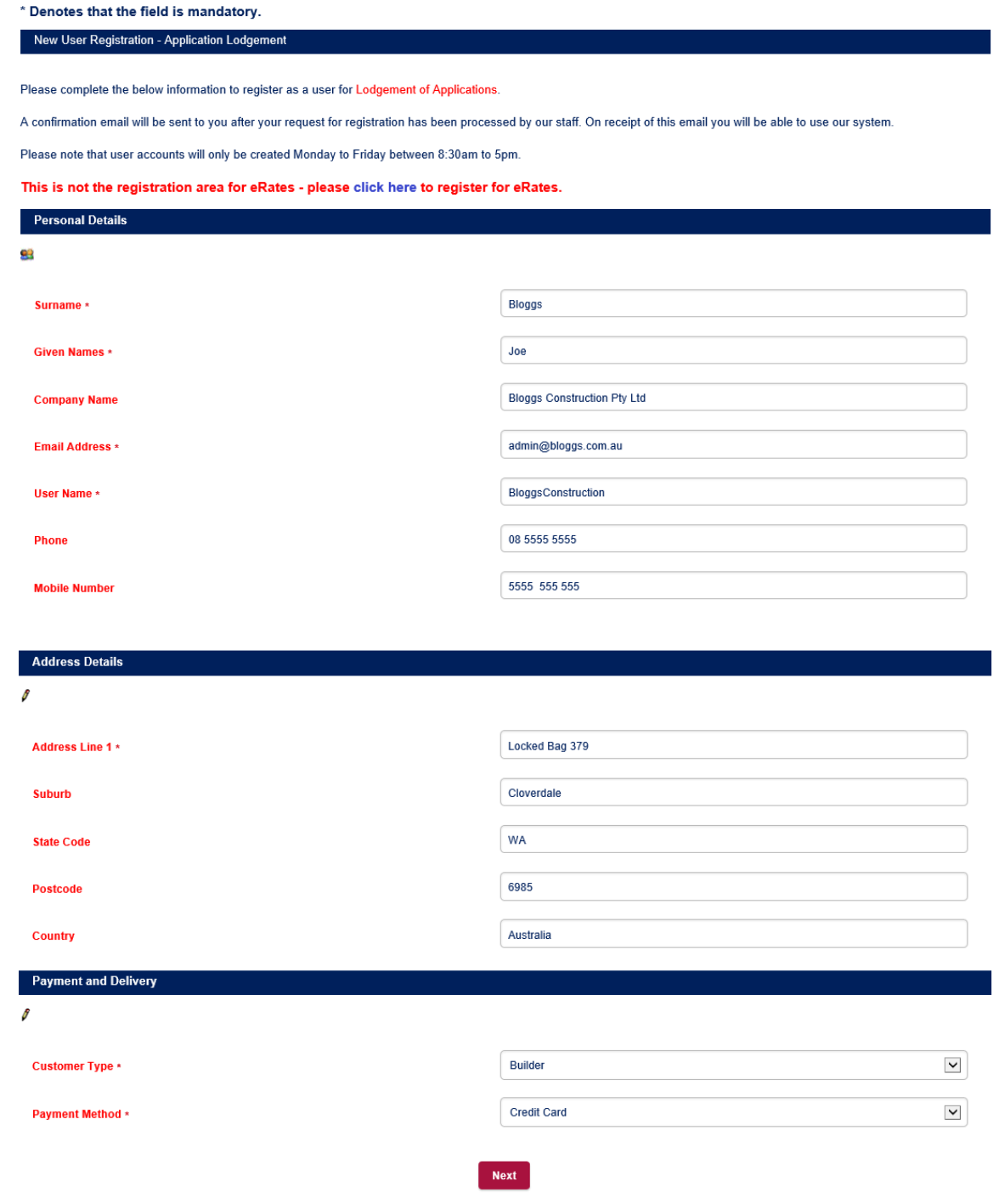

#### 3.3 Type in a password, confirm it and click **Submit**.

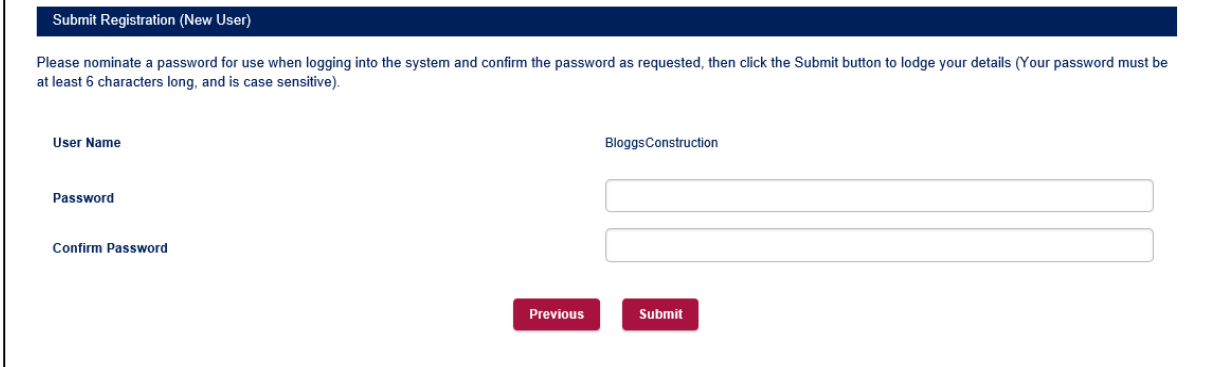

3.4 The below acknowledgement will be displayed on the screen.

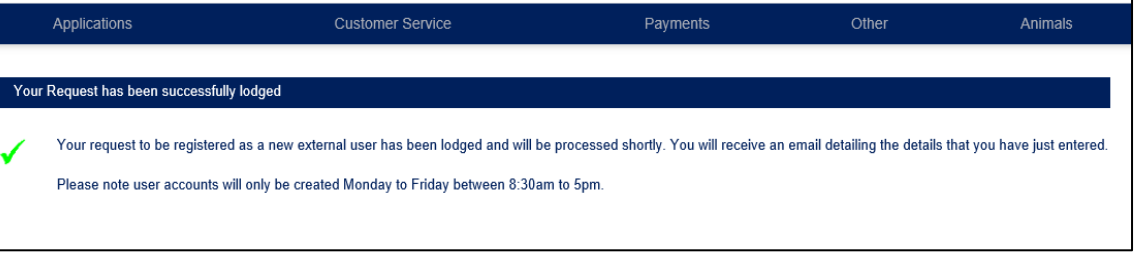

3.5 As a new user you will receive an email from the City confirming receipt of your registration request.

----- Original Message----From: noreply-Pathway <Pathway@belmont.wa.gov.au> Sent: Wednesday, 5 March 2025 11:47 AM To: admin@blogg.com.au Subject: Your request for a new registration

Thank you for requesting registration with the City of Belmont's Online Lodgement System. The details you provided are shown below. We will process your request shortly, and you will be advised when you can start using the system.

New User Registration - Application Lodgement

Personal Details Surname: Bloggs Given Names: Joe Company Name: Bloggs Construction Email Address: admin@blogg.com.au User Name: BLOGGSCONSTRUCTION<br>Phone: 889477 7123 Mobile Number: 0400 123 123

Address Details Address Line 1: Locked Bag 379 Suburb: Cloverdale State Code: WA Postcode: 6985 Country: Australia

Payment and Delivery Customer Type: Owner/Builder Payment Method: Credit Card

If you have any enquiries, please contact the City of Belmont on (08) 9477 7222.

3.6 Once your request has been processed you will receive an email confirming your account has been created.

-----Original Message--From: noreply-Pathway <Pathway@belmont.wa.gov.au> Sent: Wednesday, 5 March 2025 11:52 AM To: admin@blogg.com.au Subject: New User registration confirmation

We are pleased to inform you that your request for access to our online system has been approved. You may login to the system with the user name below and the password you entered when you registered. **BLOGGSCONSTRUCTION** User Name

If you have any enquiries, please contact the City of Belmont on (08) 9477 7222.

#### <span id="page-10-0"></span>**4. Guest Access**

4.1 Go to the City of Belmont web site: [belmont.wa.gov.au](http://belmont.wa.gov.au/) and on the **Home Page**, click **Online payments**.

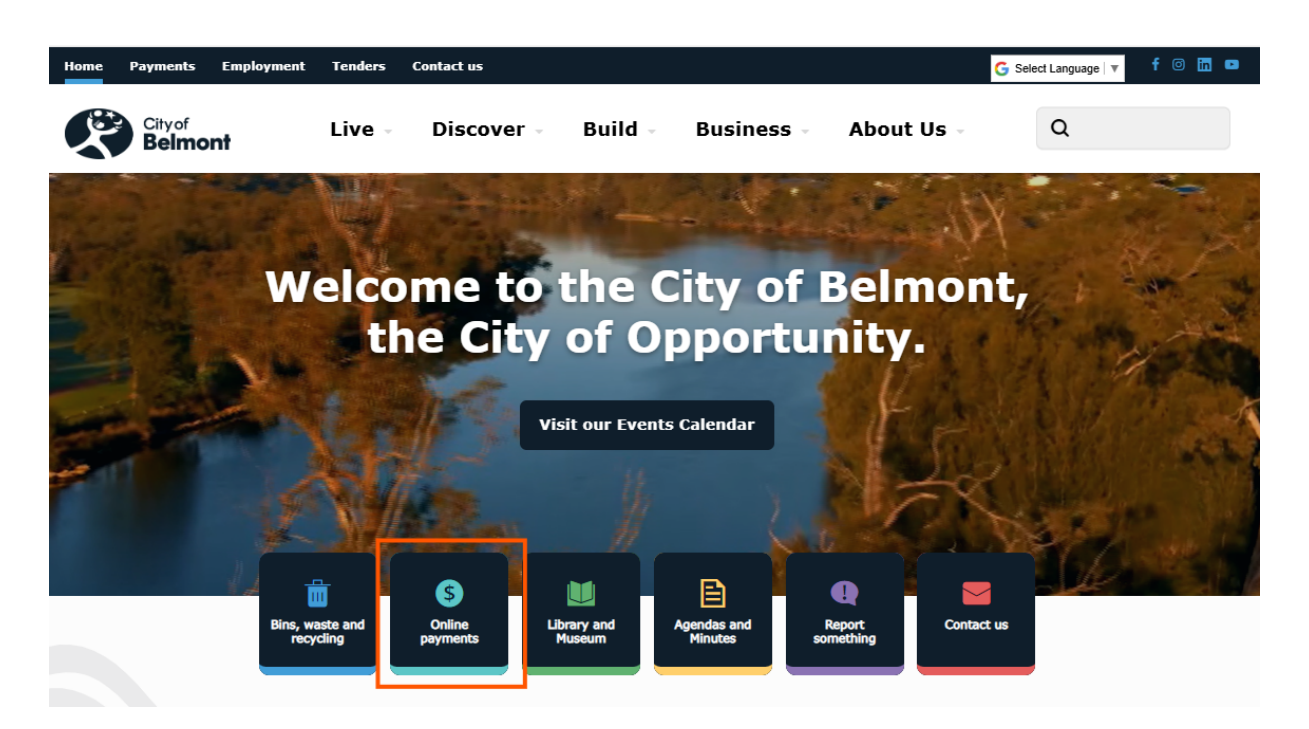

4.2 **Guest Access** is available from this page.

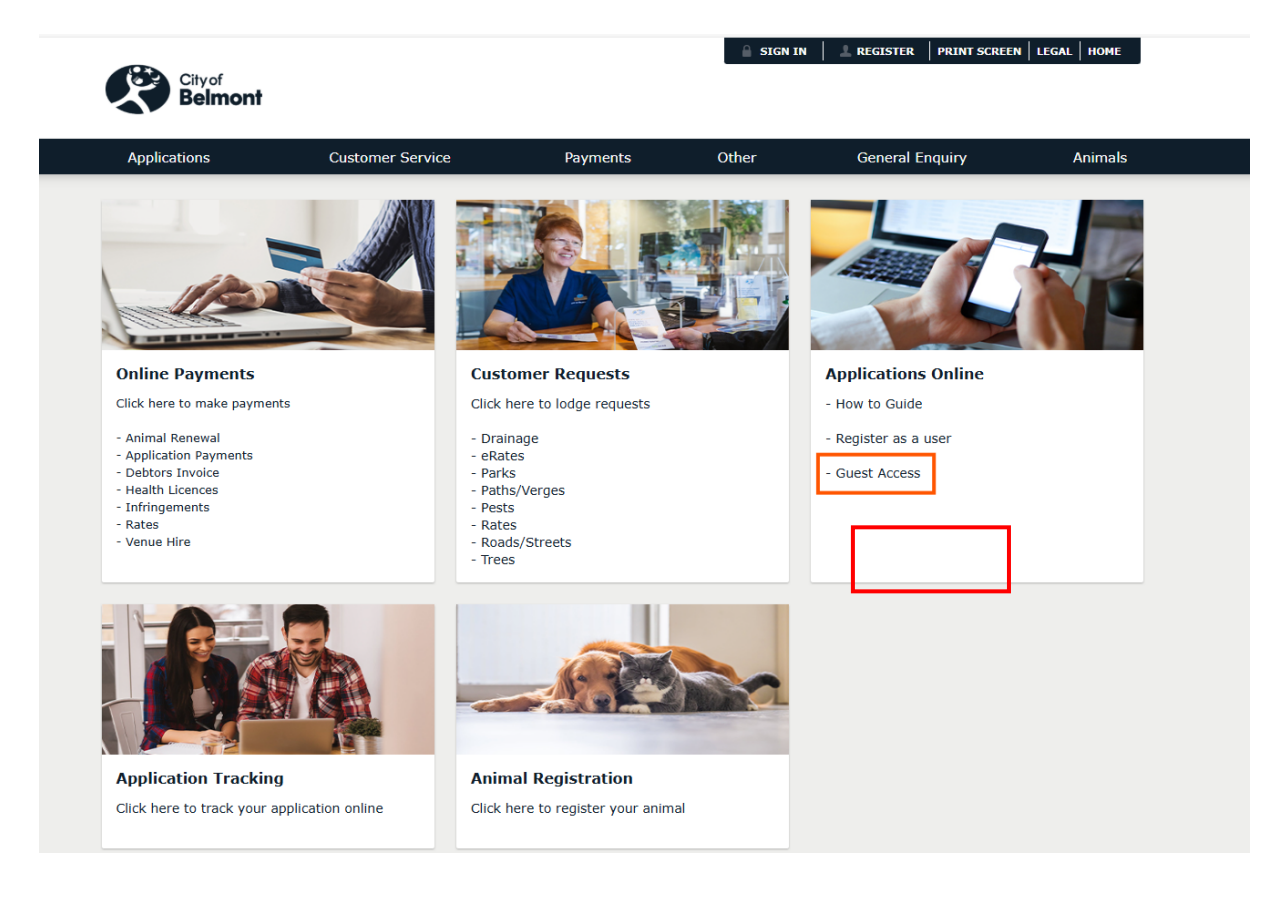

#### <span id="page-11-0"></span>**5. Forgotten Your Password**

5.1 Navigate to the below page and click **Start the online application process**.

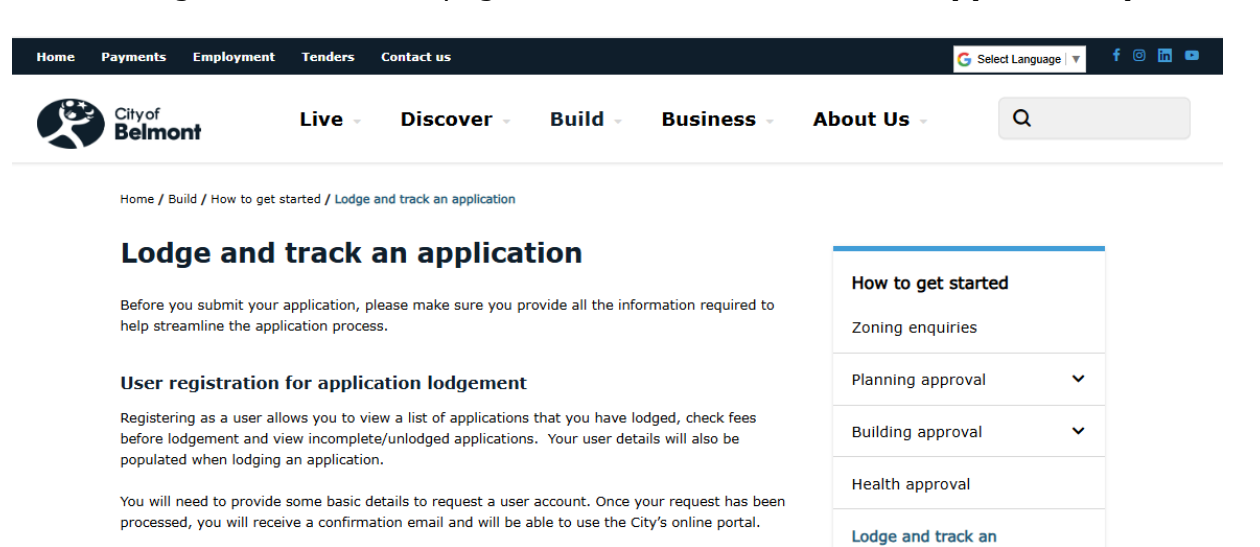

application

> Register as a user now

Please note that user accounts are only created during business hours, Monday to Friday, 8:30am to  $5:00$ pm.

#### **Guest Access**

Guest access is also available.

#### **Application lodgement**

Before you begin your application, please make sure you have a user account and have read the Planning & Building Application Online Guide

> Start the online application process

> Track the progress of your application

#### **Useful links**

- . Planning and Building Applications Online How to Guide
- · Information, Fees and Forms

• Development Application Process

· Building Appr

5.2 If you have forgotten your password, click the **'Have you forgotten your password? Click Here' link**.

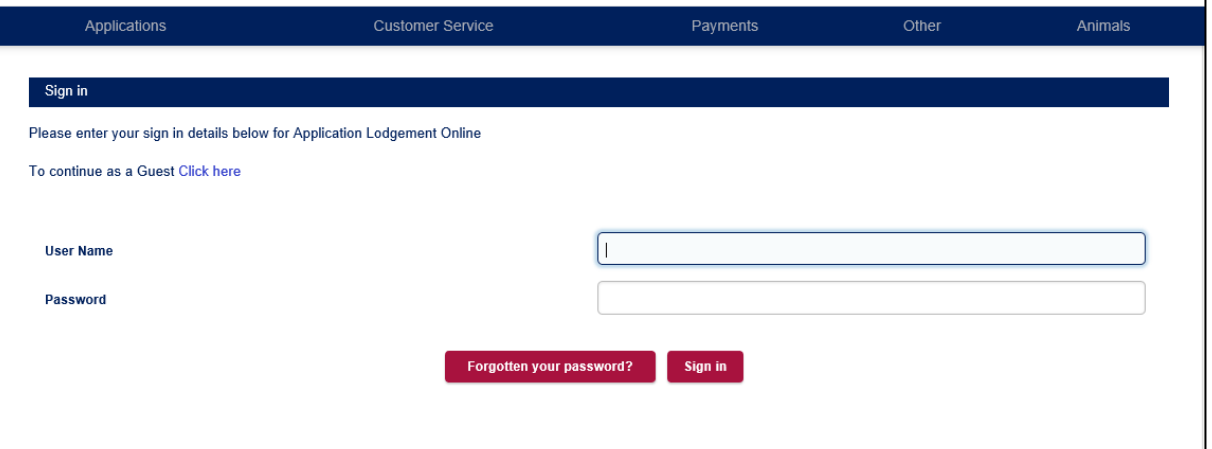

5.3 Please complete the application form and click **Next**. *Note: fields ending with an asterisk (\*) are mandatory.*

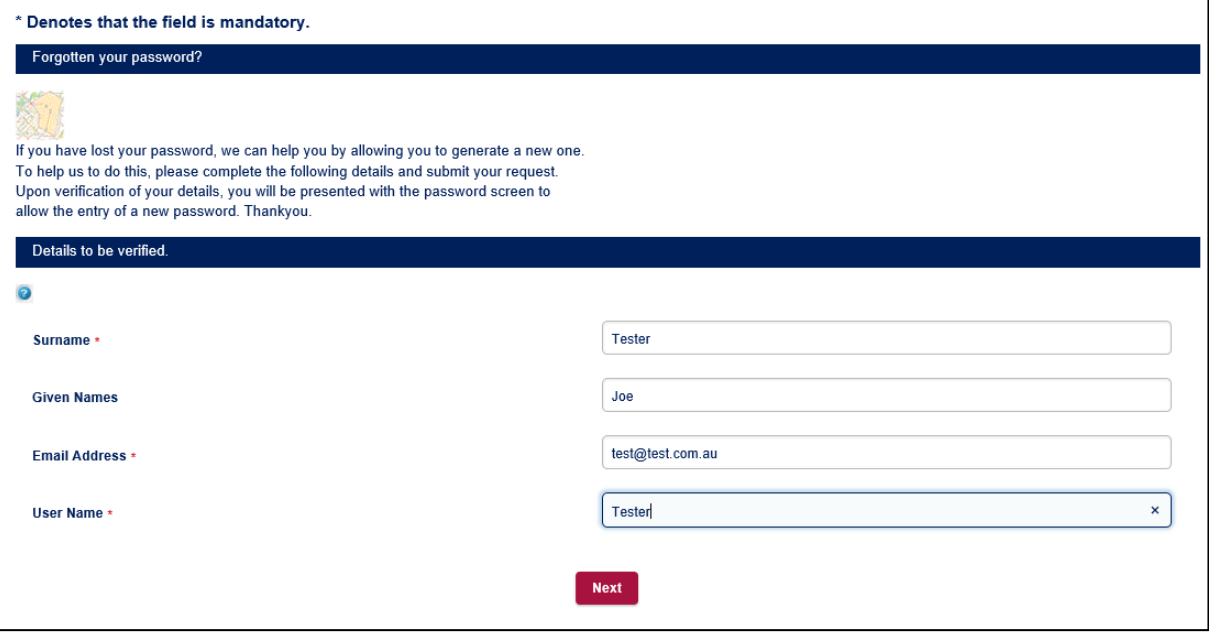

*Note: if your user account registration is for a company, you will need to add the Company name to the Surname field and leave the Given Name field blank – see below example.* 

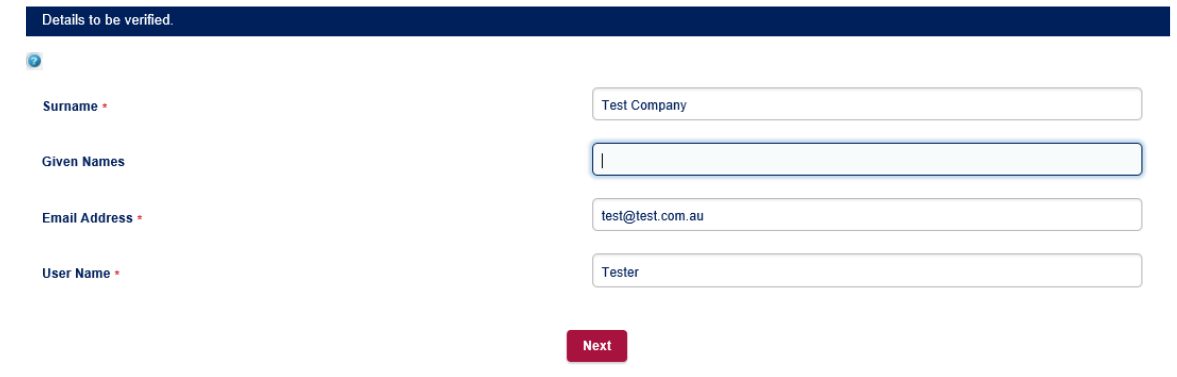

#### 5.4 You will receive an email with an Activation Code.

Your request for login assistance has been processed. Your Activation Code is: 134416

If you have any enquiries, please contact the City of Belmont on (08) 9477 7222.

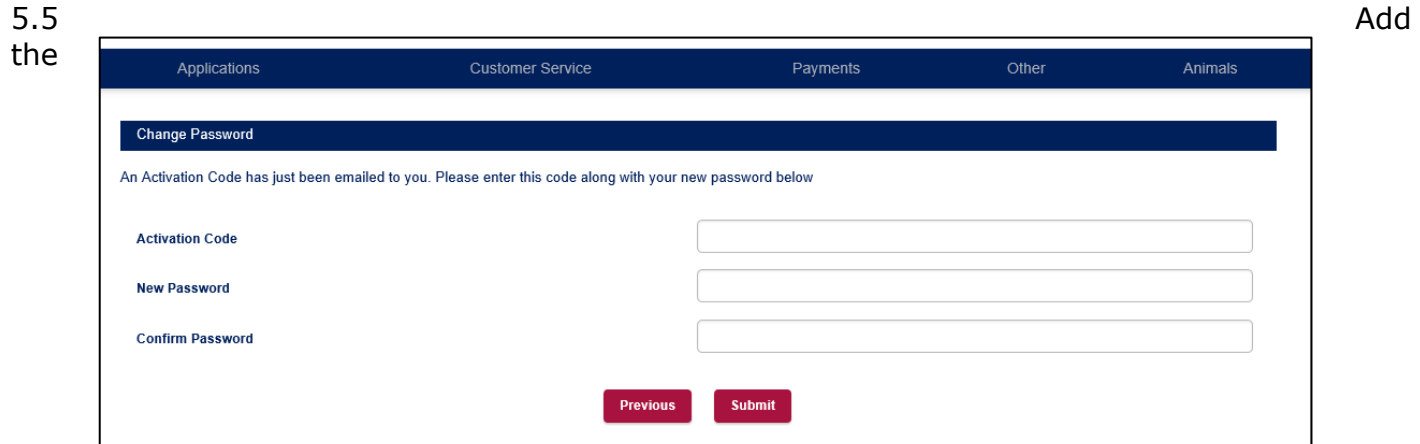

Activation Code and the new password and click **Submit**.

Bloggs Construction

5.6 The message below will be displayed to confirm the password has been changed.

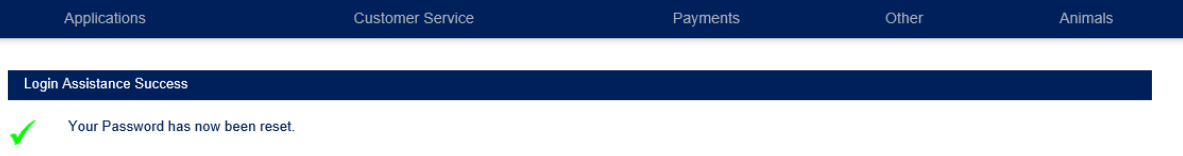

#### <span id="page-14-0"></span>**6. Lodge an Application**

#### 6.1 Navigate to - **Build>>Lodge and track an application>>Start the online application process.**

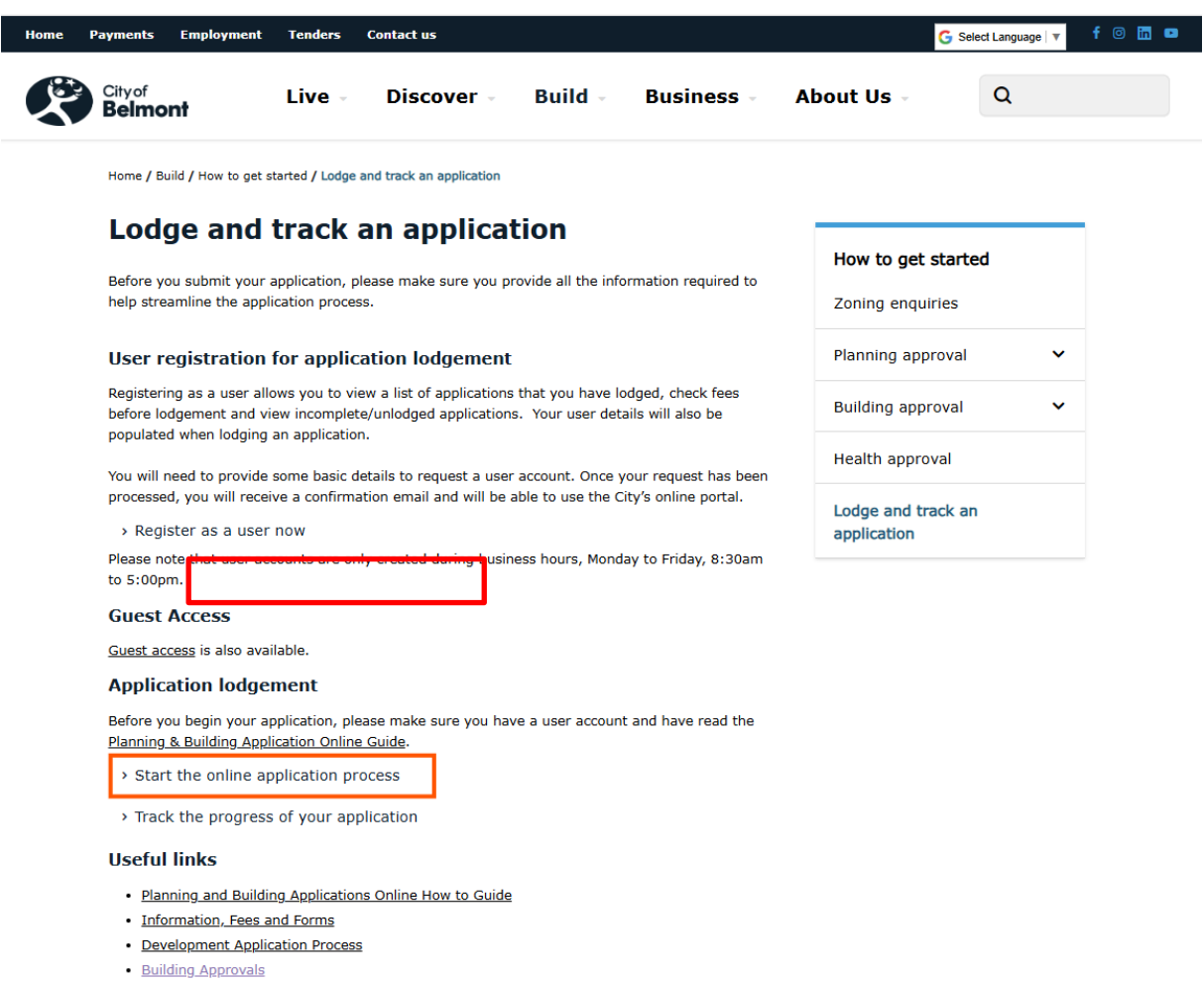

### 6.2 Type your **User Name** and **Password** and click **Sign in**.

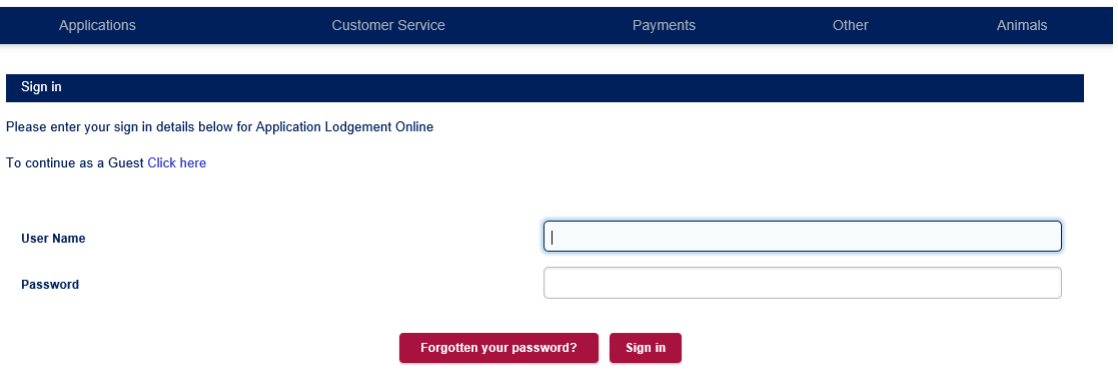

## 6.3 A summary screen on applications that you have lodged will be displayed.

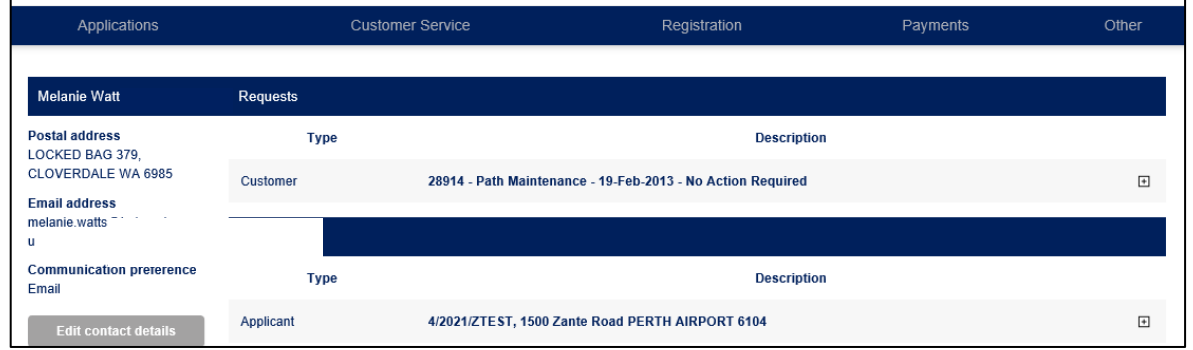

## 6.4. To lodge a new application hover over the Applications menu and click New Application.

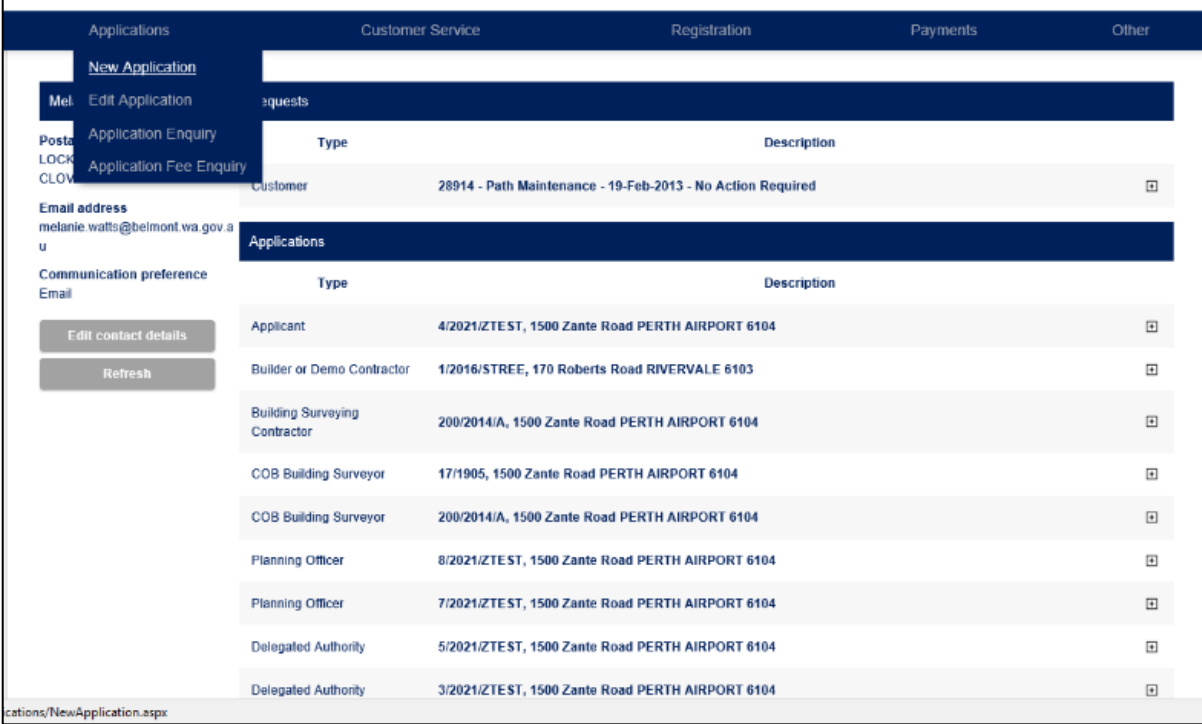

### 6.5 Click on the relevant **Application type drop down arrow**.

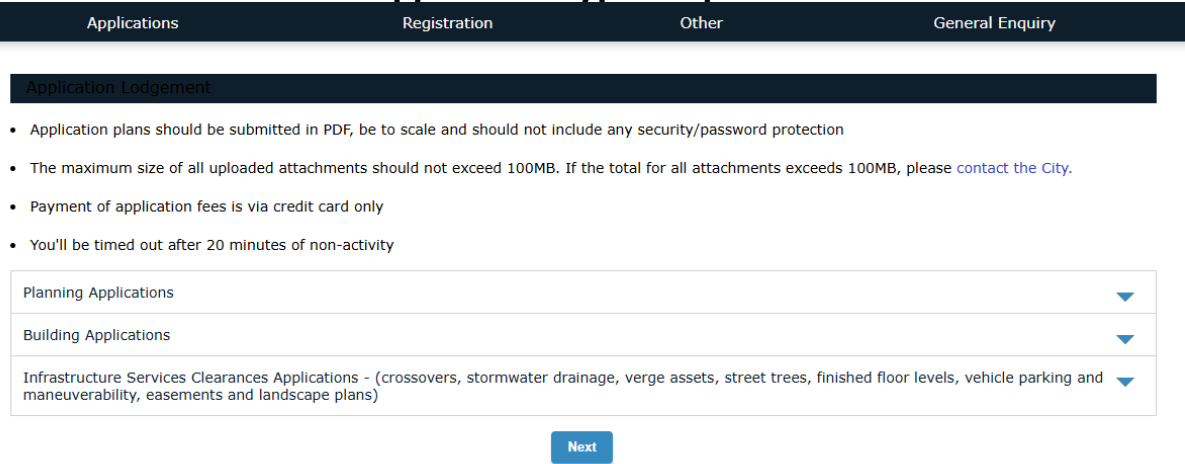

6.6 Select an **application type** and click **Next**. *Note:* O*nly one application type can be lodged at a time. In this example a BA01 Certified Building Permit - Classes 1 & 10 is being lodged.*

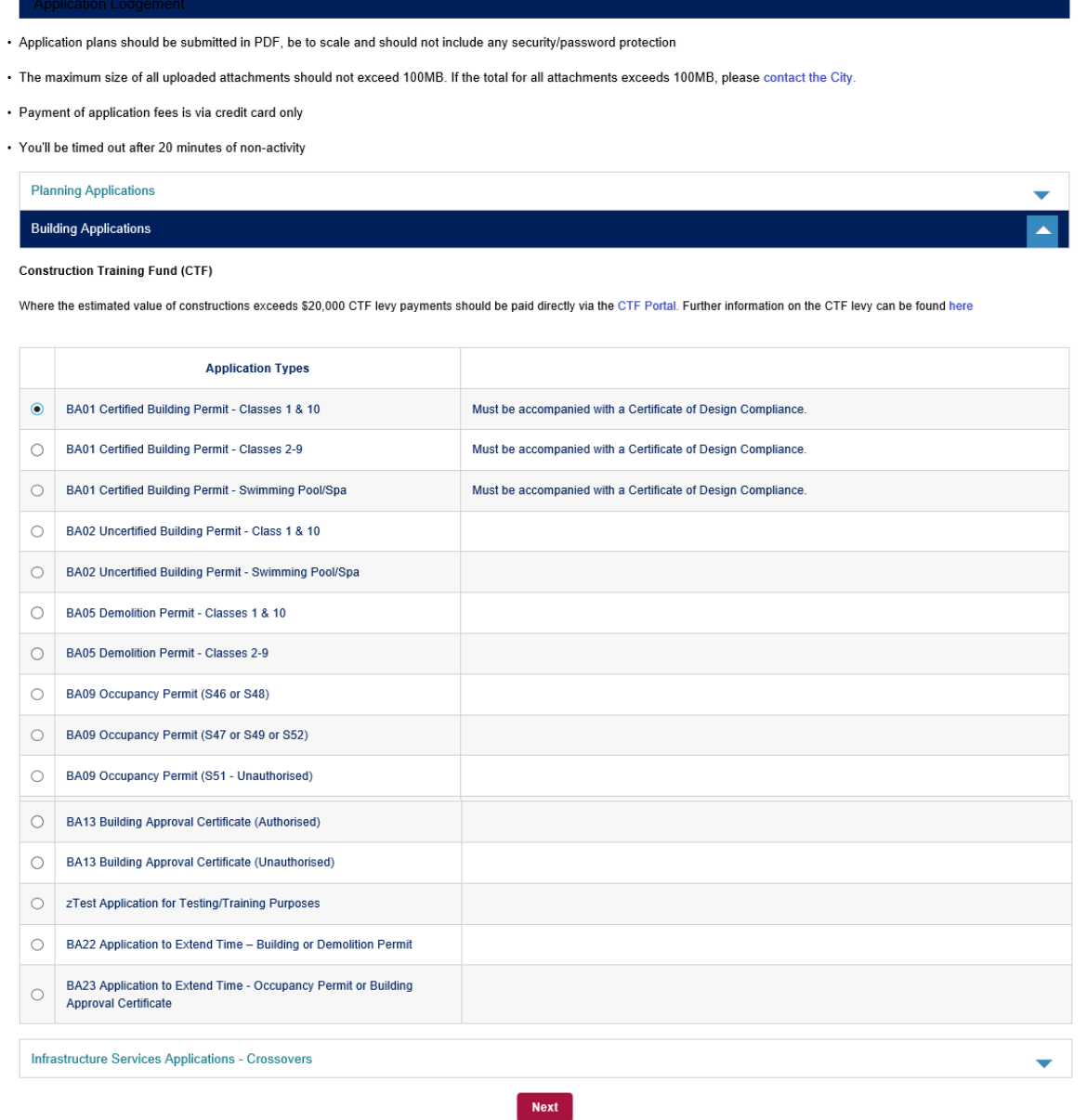

6.7(a) At the Address Search, add the **street number** and **street name** (do not include the street type or suburb) and click **Search**. *Note: If the property has units on-site, do not include the unit number or suffix (ie 1/1 or 1A use 1 instead).*

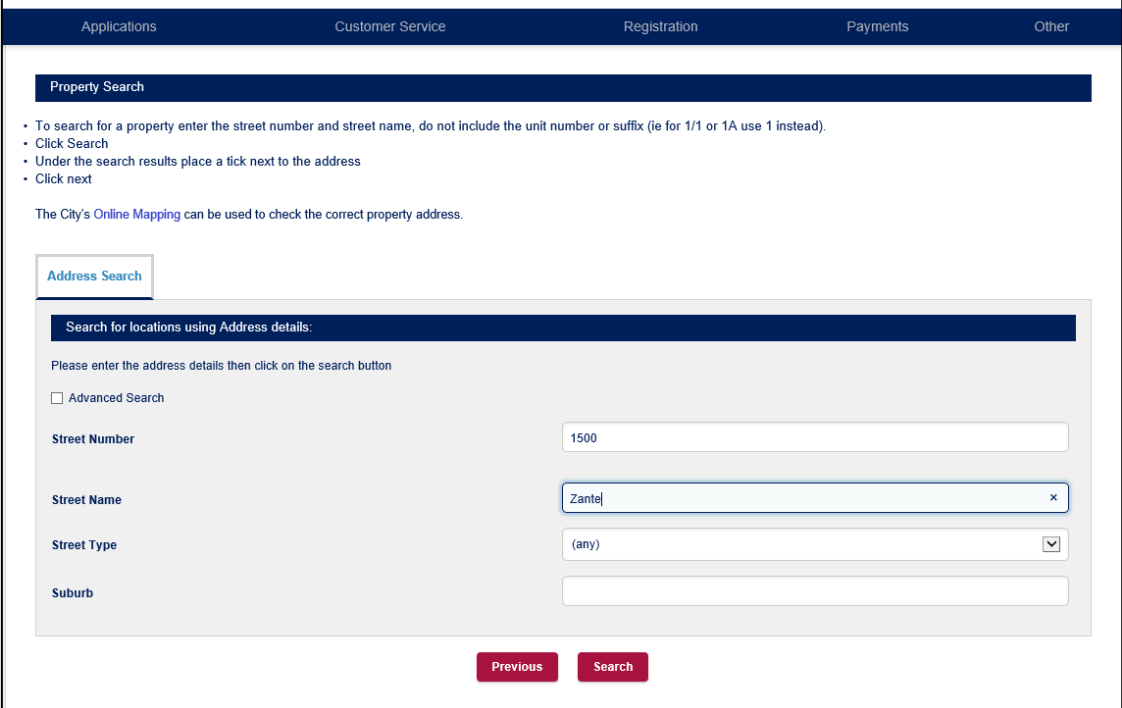

6.7(b)Under the property search results, place a **tick next to the property address** and click **Next**. *Note: To add another property address, click 'Add More Properties' and repeat Step 6.7(a) above.*

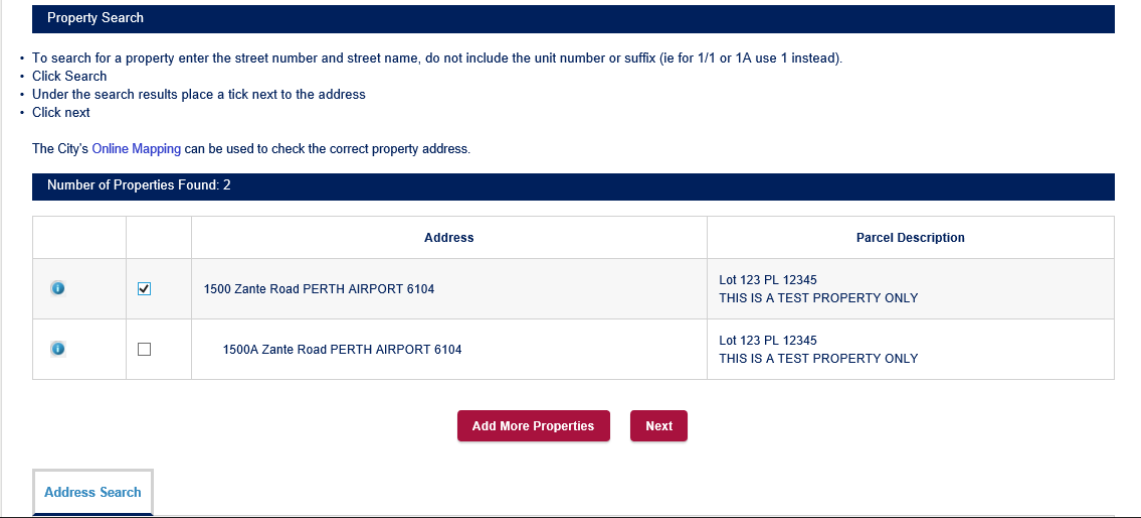

6.8(a)If you are a **Registered User** your details will automatically populate the Applicant field.

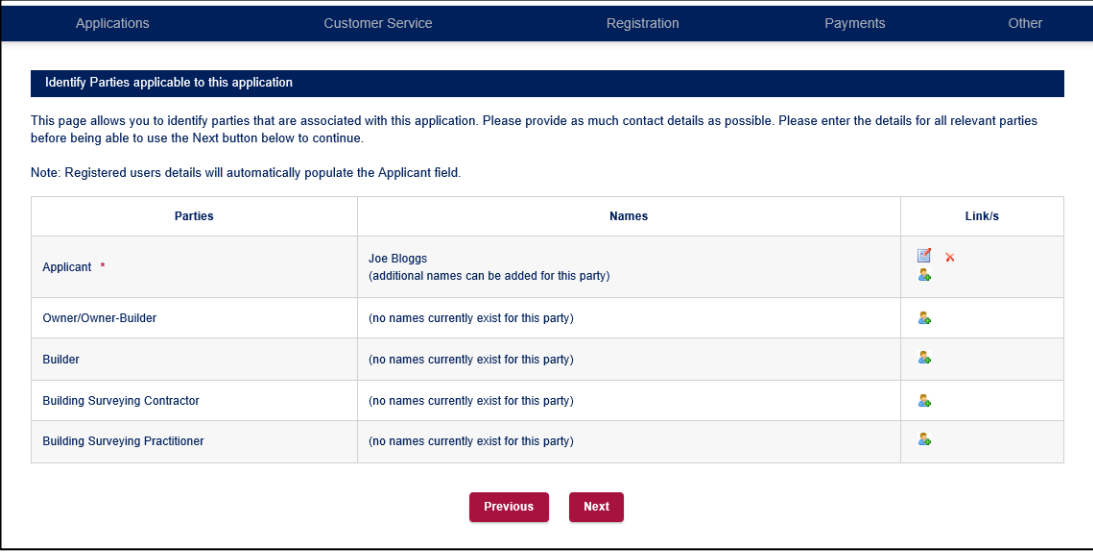

If you are a **Guest User**, click on the **Applicant link** .

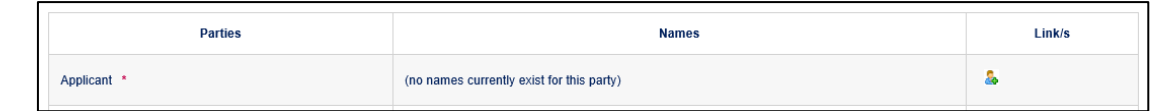

### **Guest User** to complete the **Applicant Details** form and click **Next**.

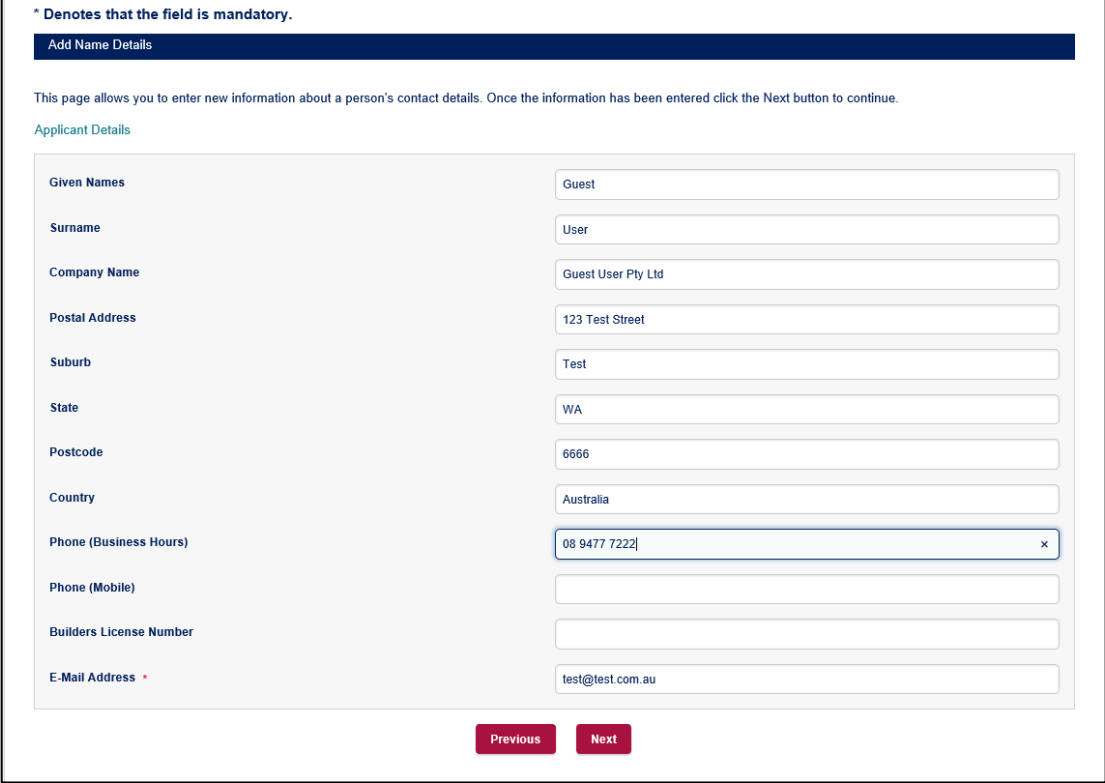

6.8(b)To add the Owner/Owner-Builder; Builder; Building Surveying Contractor and Practitioner, click on the person icon link ...

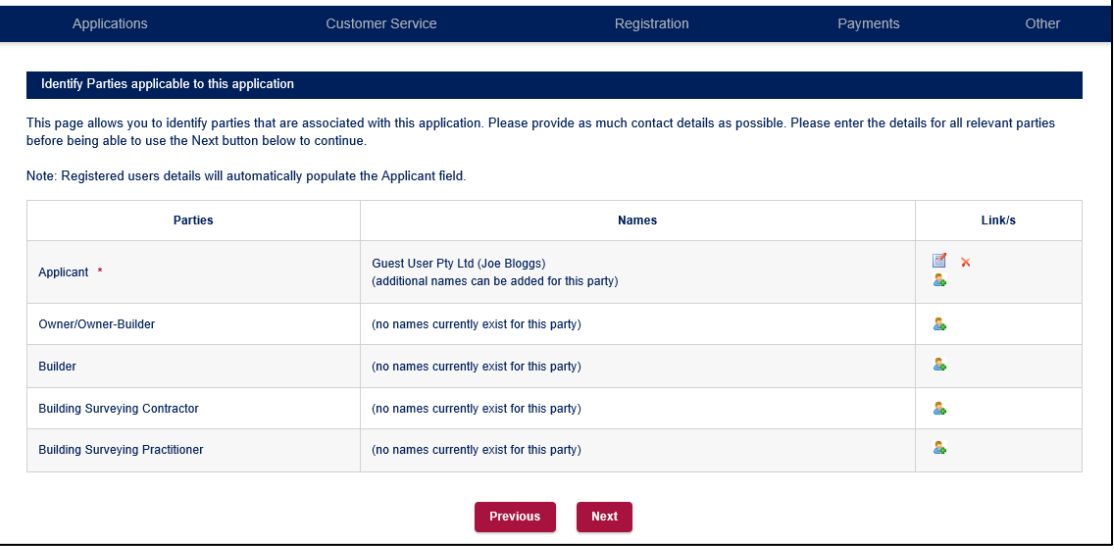

Example: Add the Owners details and click Next.

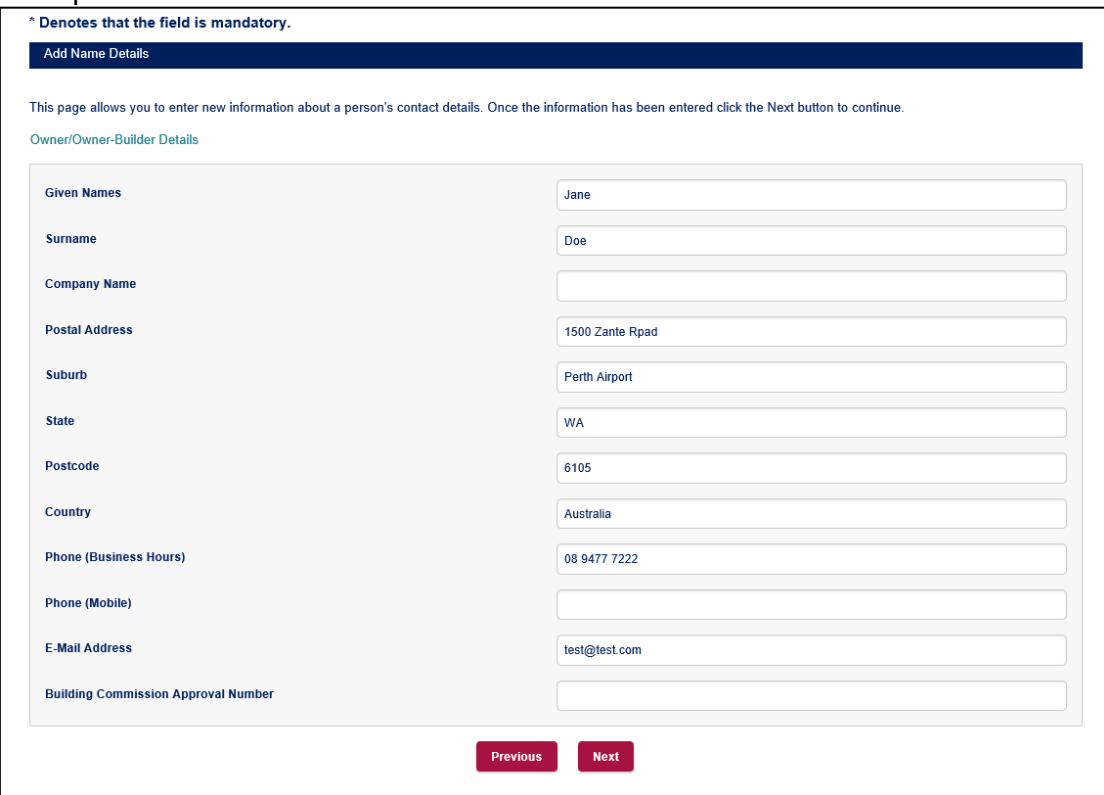

6.8(c) Click **Next** to continue onto the next step of the lodgement process.

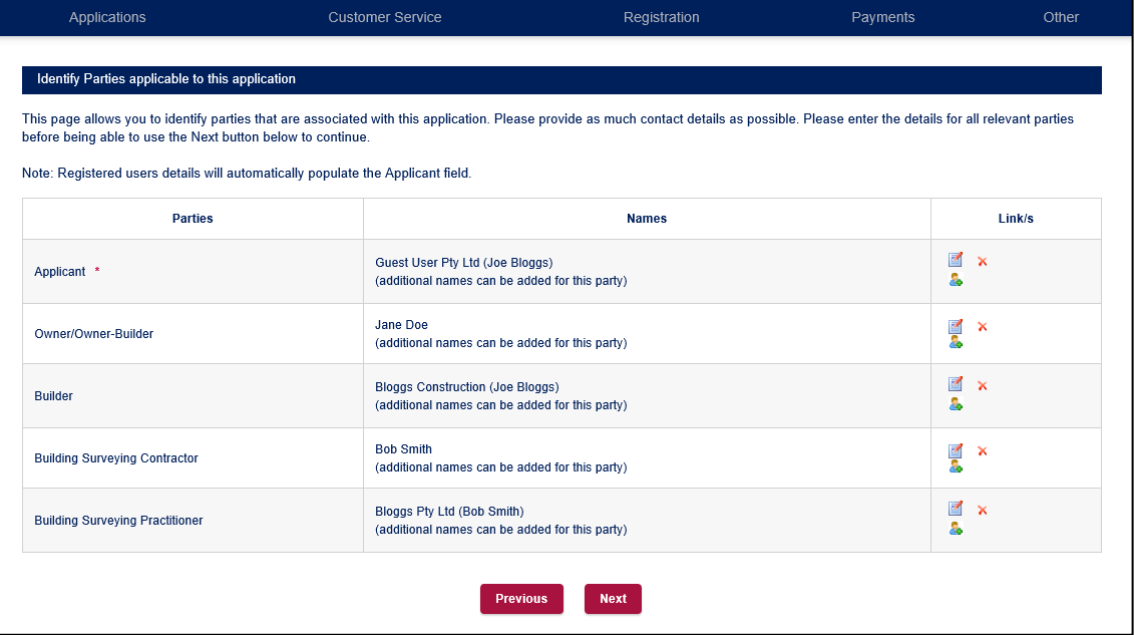

#### 6.9(a) Under **Application Details**, **fill in** the **required fields**.

*Note: Mandatory fields are indicated by an asterisk (\*). Some fields have drop down boxes where pre-determined information can be selected. The required fields for each application type will vary.*

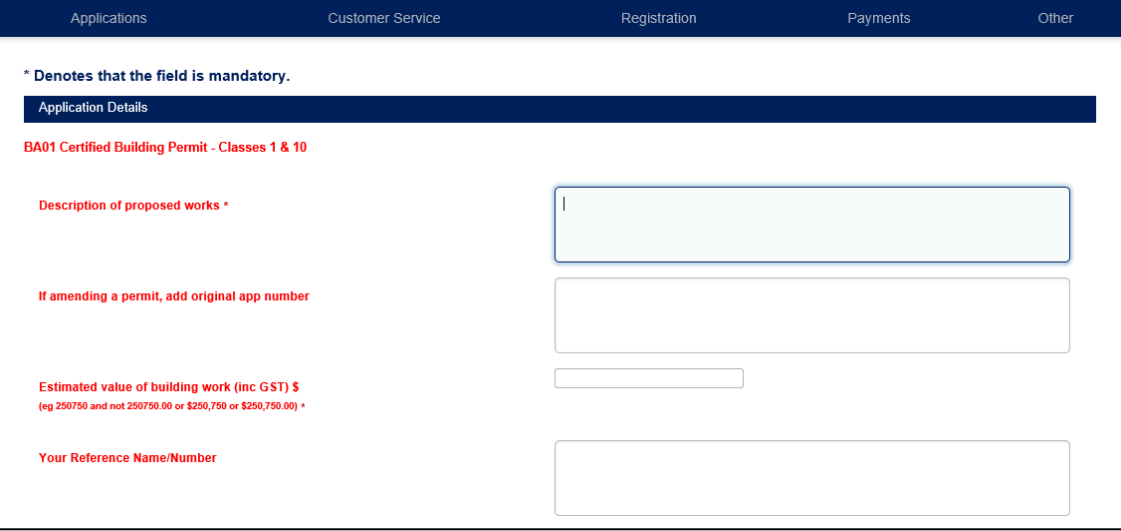

6.9(b) (i) Under Attachment Details, upload the relevant application. Mandatory fields are indicated by an asterisk (\*). *Note: Up to 100MB can be uploaded.*

(ii) Once the Application Details have been filled in and the Attachment Details attached click **Next** to continue onto the next step in the lodgement process.

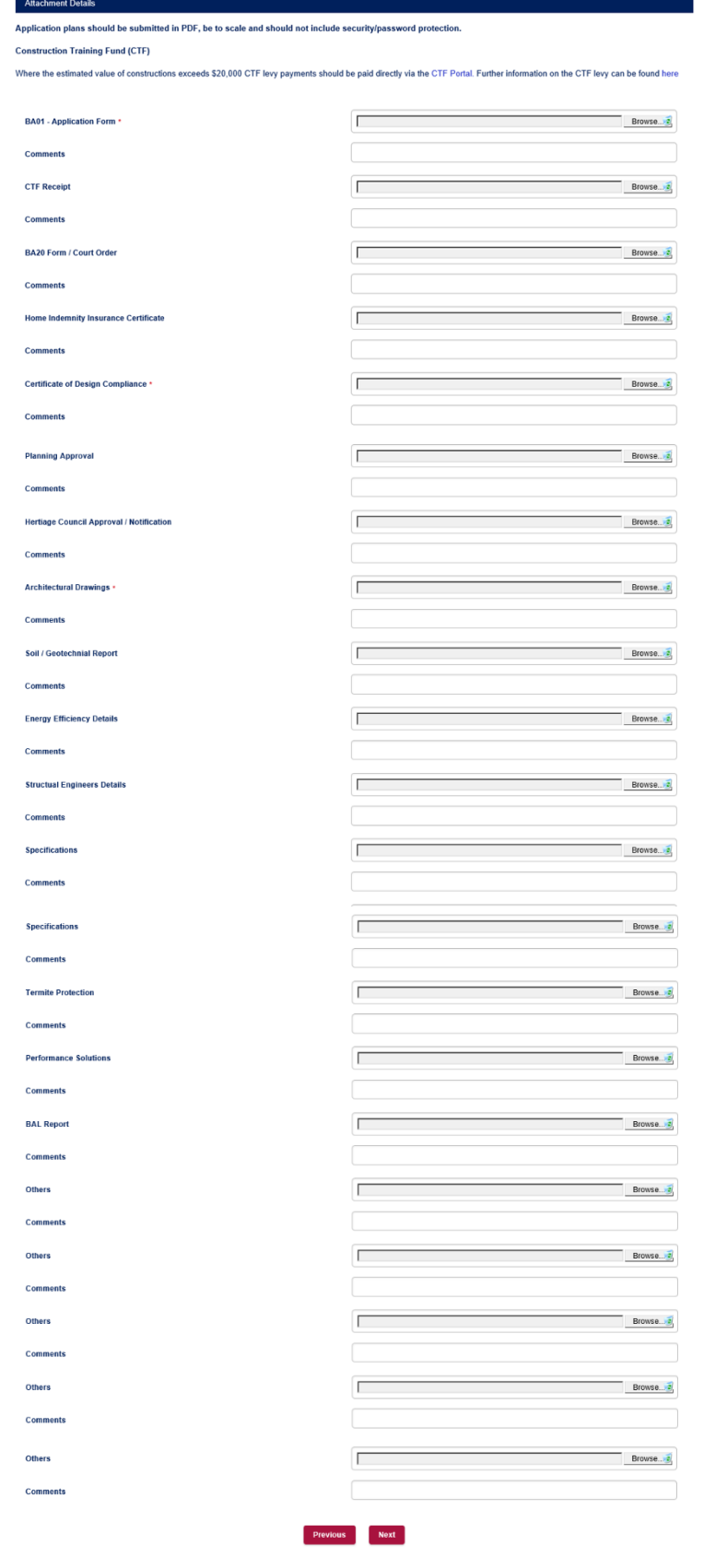

6.10 A summary screen displayed the application type, property address and lodgement fee will then be displayed, click **Next** to continue.

*Note: where a building application has been lodged, the applicant will need to tick the acknowledgement in relation to the BCITF levy payment.*

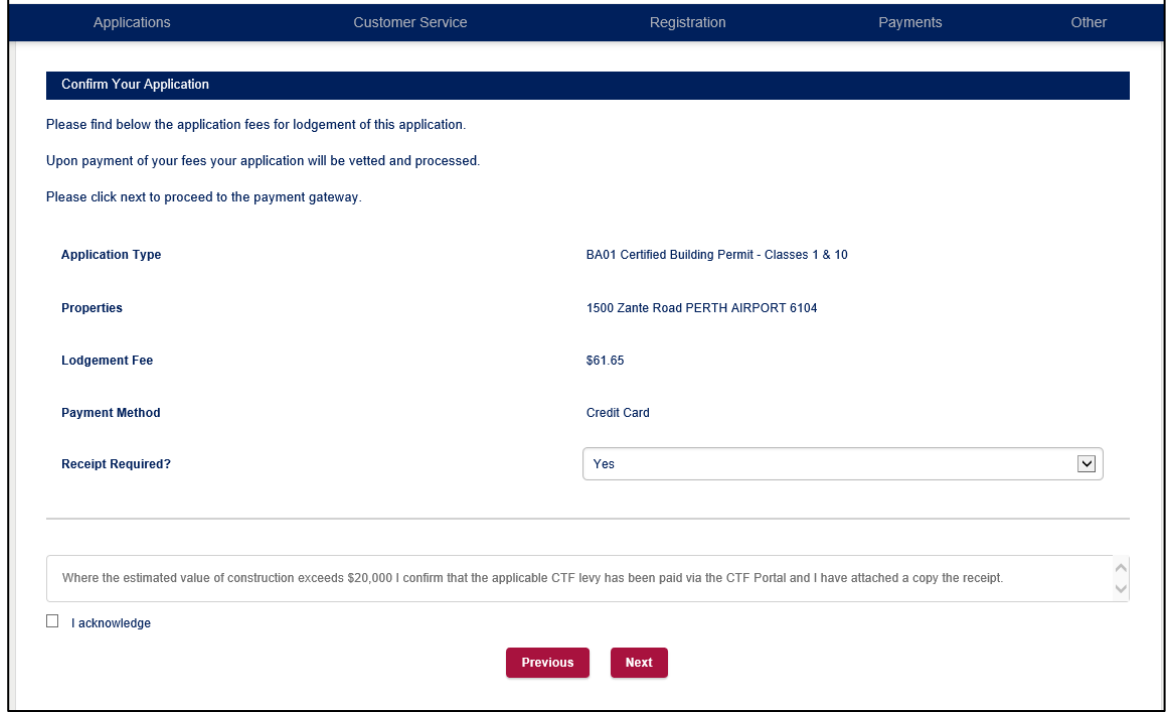

6.11 You will be redirected to the payment gateway.

Enter the relevant credit card details in the fields provided and click **Next**. Once the payment has been processed refer Step 6.12.

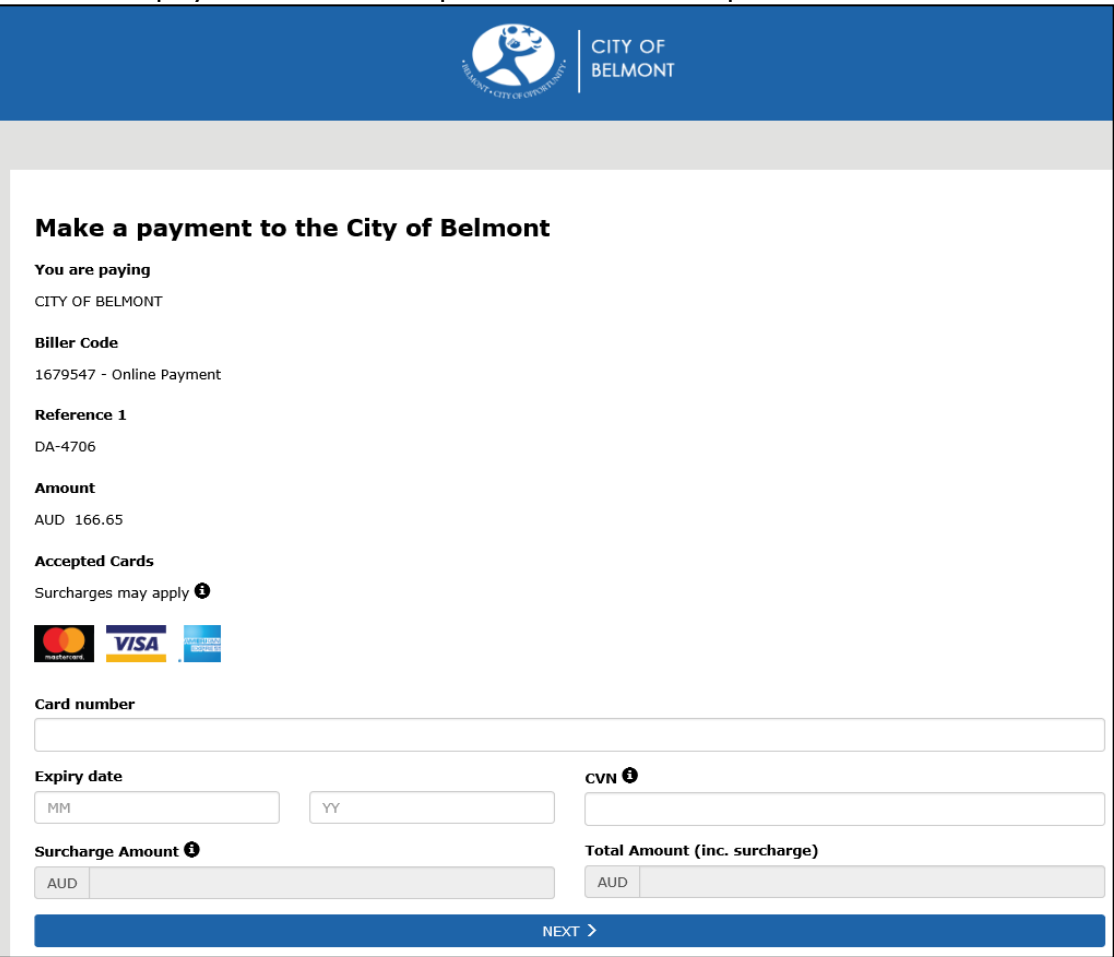

6.12 Following payment, you will be returned to the on-line lodgement screen and an email confirming lodgement of the application will be forwarded to you.

*Please note: the City's Admin staff will carry out a check of the submitted application to ensure the minimum required information for an officer to undertake an assessment has been submitted. The Admin staff will contact the applicant to request submission of any outstanding information.*

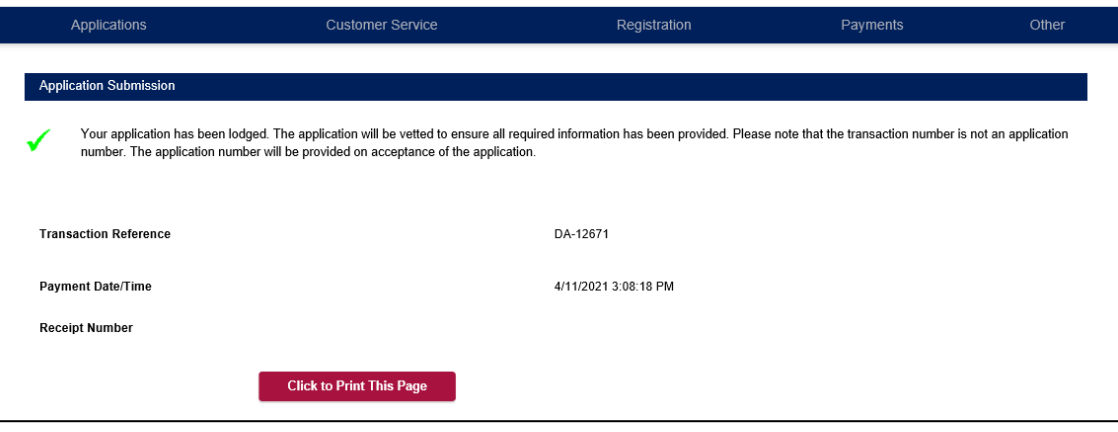

### 6.13 Copy of email.

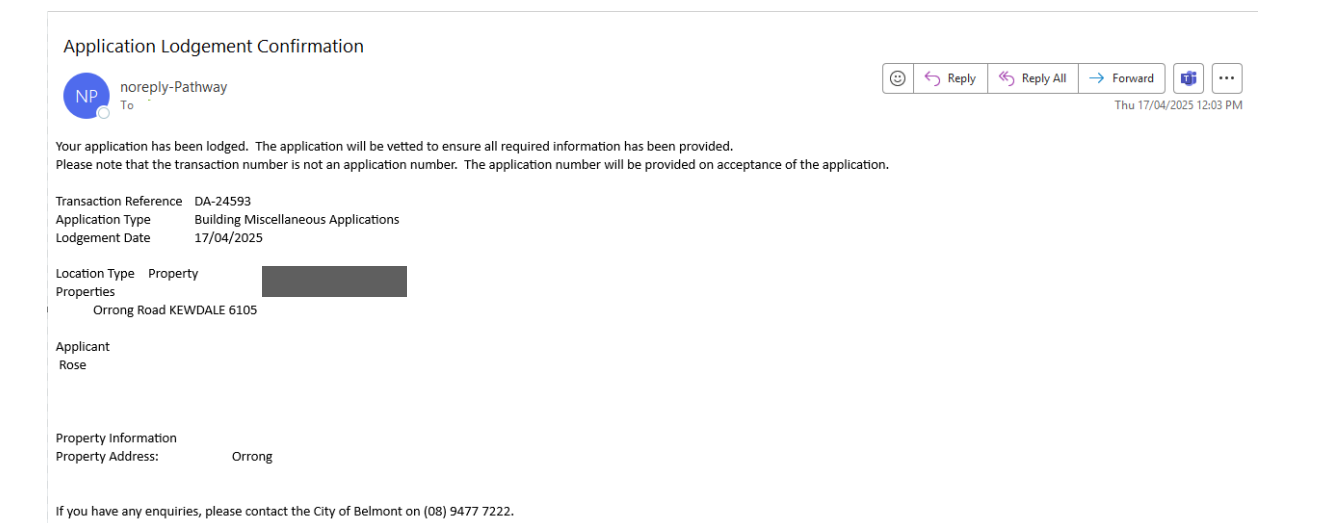

#### <span id="page-25-0"></span>**7. Application Timed Out and How to Recover and Complete it**

Any applications that are started but not lodged are saved under the Edit Application function. To locate an incomplete application:

#### 7.1 Sign in. Hover over **Applications**, a **drop-down menu will appear**, click on **Edit Application**.

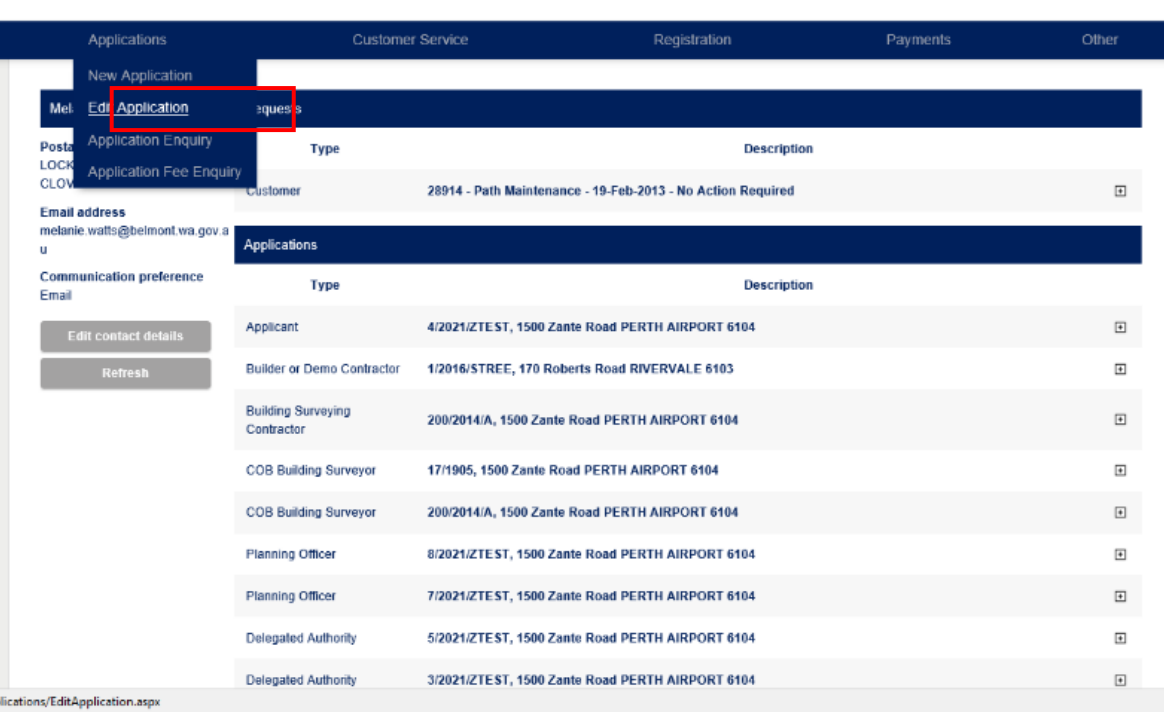

### 7.2 A list of any incomplete applications will be displayed.

![](_page_25_Picture_46.jpeg)

7.3 (i) To **delete** the incomplete application, click the **Remove** icon.

![](_page_26_Picture_48.jpeg)

OR

(ii) To **continue working on the incomplete application** click on the **date and time link**.

![](_page_26_Picture_49.jpeg)

The incomplete application will open at the last screen used. The application can then be completed and lodged as normal.

![](_page_26_Picture_50.jpeg)

#### <span id="page-27-0"></span>**8. Track an Application (Status Enquiry)**

*Accuracy of Information*: *The City does not guarantee the accuracy of the information obtained from the Application Tracker. The information is provided as a guide only and may be subject to change.*

8.1 Go to [belmont.wa.gov.au](http://belmont.wa.gov.au/) and navigate to – **Build>>Lodge and track an application>>Track the process of your application**.

![](_page_27_Picture_54.jpeg)

#### 8.2 Select **Building** or **Planning** and click **Next**.

![](_page_27_Picture_55.jpeg)

#### 8.3 Type the **application number** and click **Search**.

![](_page_28_Picture_59.jpeg)

8.4 An application summary will be displayed. Click on the **Application Number** obtain further information.

![](_page_28_Picture_60.jpeg)

8.5 A further summary of the application will be displayed.

*Note: Where applicable, additional 'tasks' (such as request for further information) will appear under the Task section.*

*Accuracy of Information*: *The City does not guarantee the accuracy of the information obtained from the Application Tracker. The information is provided as a guide only and may be subject to change.*

![](_page_28_Picture_61.jpeg)

#### <span id="page-29-0"></span>**9. View List of Lodged Applications (for Registered Users)**

9.1 To access *Lodge and track an application* web page refer to Section 2 notes within this document titled: Access Applications Online via the City's Web Site

#### 9.2 Click on **Applications**. A **drop-down menu will then appear**, click on **Application Enquiry**.

![](_page_29_Figure_3.jpeg)

#### 9.3 Click **Search**.

![](_page_29_Picture_67.jpeg)

9.4 A list of applications and the relevant status will be displayed.

![](_page_29_Picture_68.jpeg)

#### <span id="page-30-0"></span>**10. Application Fee Enquiry**

- 10.1 To access *Lodge and track an application* web page refer to Section 2 notes within this document titled: Access Applications Online via the City's Web Site.
- 10.2 If you are a registered user, sign in, otherwise click *Guest click here*.

![](_page_30_Picture_42.jpeg)

10.3 Click on the Applications drop down menu and click Application Fee Enquiry.

![](_page_30_Picture_43.jpeg)

### 10.4 Select the **relevant application type** and click **Next**.

![](_page_31_Picture_40.jpeg)

· You'll be timed out after 20 minutes of non-activity

![](_page_31_Picture_41.jpeg)

#### **Construction Training Fund (CTF)**

Where the estimated value of constructions exceeds \$20,000 CTF levy payments should be paid directly via the CTF Portal. Further information on the CTF levy can be found here

![](_page_31_Picture_42.jpeg)

**Next** 

#### 10.5 Add the required information and click **Next**.

*Note: the required fields for each application type will vary.*

![](_page_32_Picture_62.jpeg)

10.6 The relevant total application fee information will be displayed.

*Note: that for building applications where the estimated cost of construction is over \$20,000 inc GST, the calculated fee will not include BCITF levy. To calculate the BCITF Levy: it is the estimated value of construction (including GST) x 0.2%.*

*Where the estimated value of constructions exceeds \$20,000 BCITF levy payments should be paid directly via the BCITF Portal* 

[https://portal.bcitf.org/specialpages/logon](https://portal.bcitf.org/specialpages/logon-page.aspx?returnurl=/specialpages/user/mydashaccount.aspx)[page.aspx?returnurl=/specialpages/user/mydashaccount.aspx](https://portal.bcitf.org/specialpages/logon-page.aspx?returnurl=/specialpages/user/mydashaccount.aspx)

*Further information on the BCITF levy can be found: <https://ctf.wa.gov.au/industry/bcitf-levy/>*

![](_page_32_Picture_63.jpeg)

#### <span id="page-33-0"></span>**11. Help**

#### **Lodgement of Building Applications**

If you have any enquiries relating to the content of information to be submitted when lodging a building related application, please refer to the City's website: [belmont.wa.gov.au](http://belmont.wa.gov.au/) or contact the Administration Officer – Safer Communities on (08) 9477 7439.

#### **Lodgement of Planning Applications**

If you have any enquiries relating to the content of information to be submitted when lodging a planning related application, please refer to the City's website: [belmont.wa.gov.au](http://belmont.wa.gov.au/) or contact the Planning Applications Administrator on (08) 9477 7276.

#### **Online Lodgement Issues**

If you experience any difficulties when lodging an application online, please contact the Coordinator Business Applications on telephone (08) 9477 7252.